## **WooCommerce Integration**

Last Modified on 08/12/2022 1:18 pm EDT

## **WooCommerce**

WooCommerce eCommerce is the perfect choice whether you are looking to start selling products on your existing WordPress website or wish to start a stand-alone online store. WooCommerce is a free WordPress shopping cart plugin that has everything you need to get your eCommerce business up and running. WooCommerce is also completely customizable with different themes, extensions and plugins, offering numerous capabilities and options.

Below are the steps for getting WooCommerce connection credentials:

- 1. Log in to WooCommerce.
- 2. Click **WooCommerce** > **Settings** on the left side bar of the interface.
- 3. Click the *API* tab.

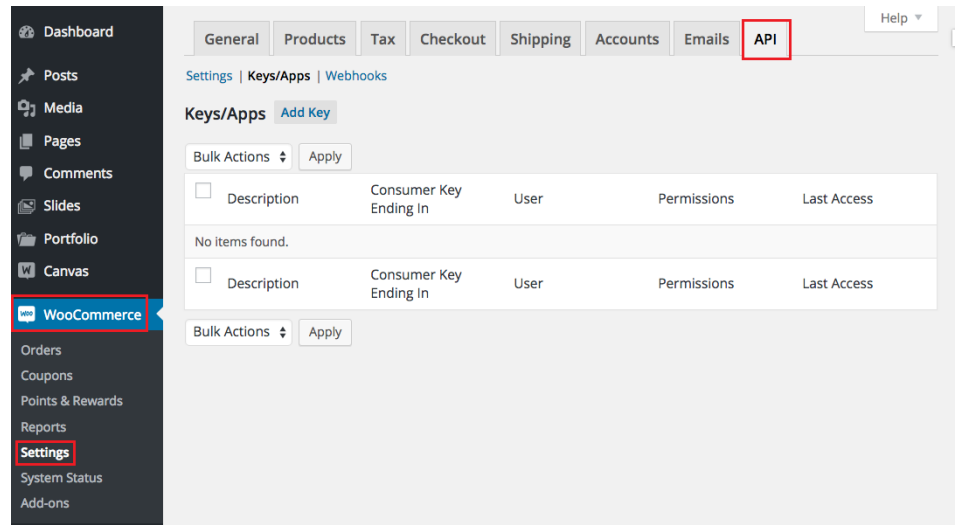

- 4. Click **Keys/Apps**.
- 5. Click the *Add Key* button.

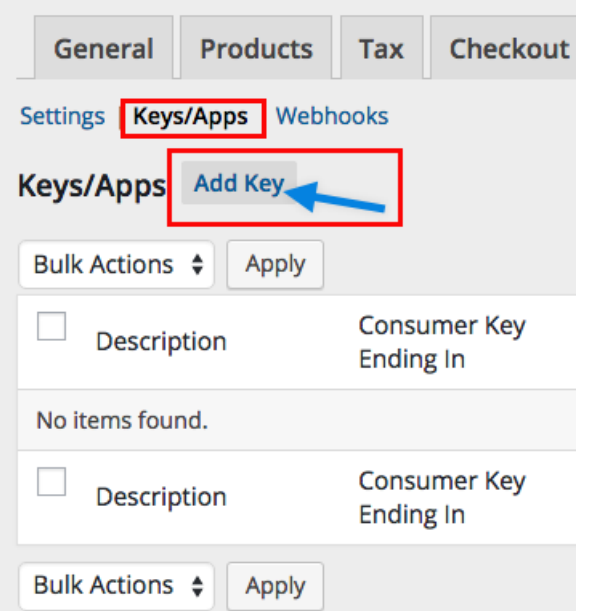

- 6. Enter the values in the *Description* and *User* fields.
- 7. Set *Permissions* to **Read/Write**.
- 8. Click the *Generate API Key* button.

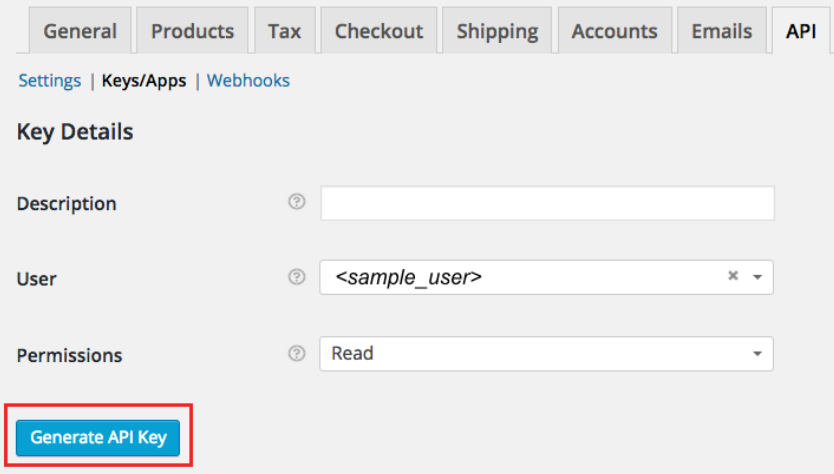

9. On the next page, copy the **Consumer Key** and **Consumer Secret** to save them. You will need these information (credentials) for adding the connection settings in Order Time.

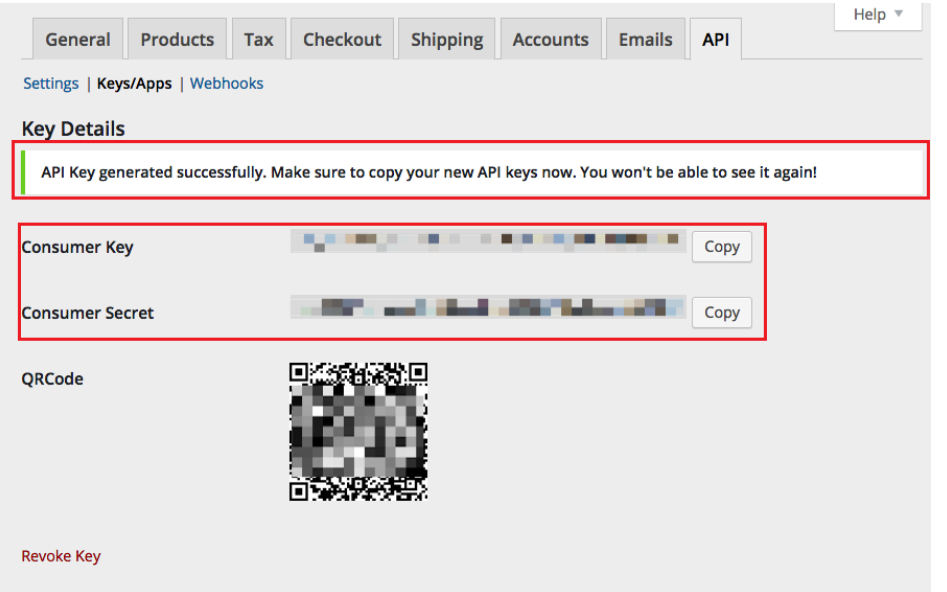

10. Proceed to adding the connection settings in Order Time.

## **Adding Connection Settings**

To start adding and testing the connection settings:

1. Click on the *Gear* icon to access the *Admin* screen.

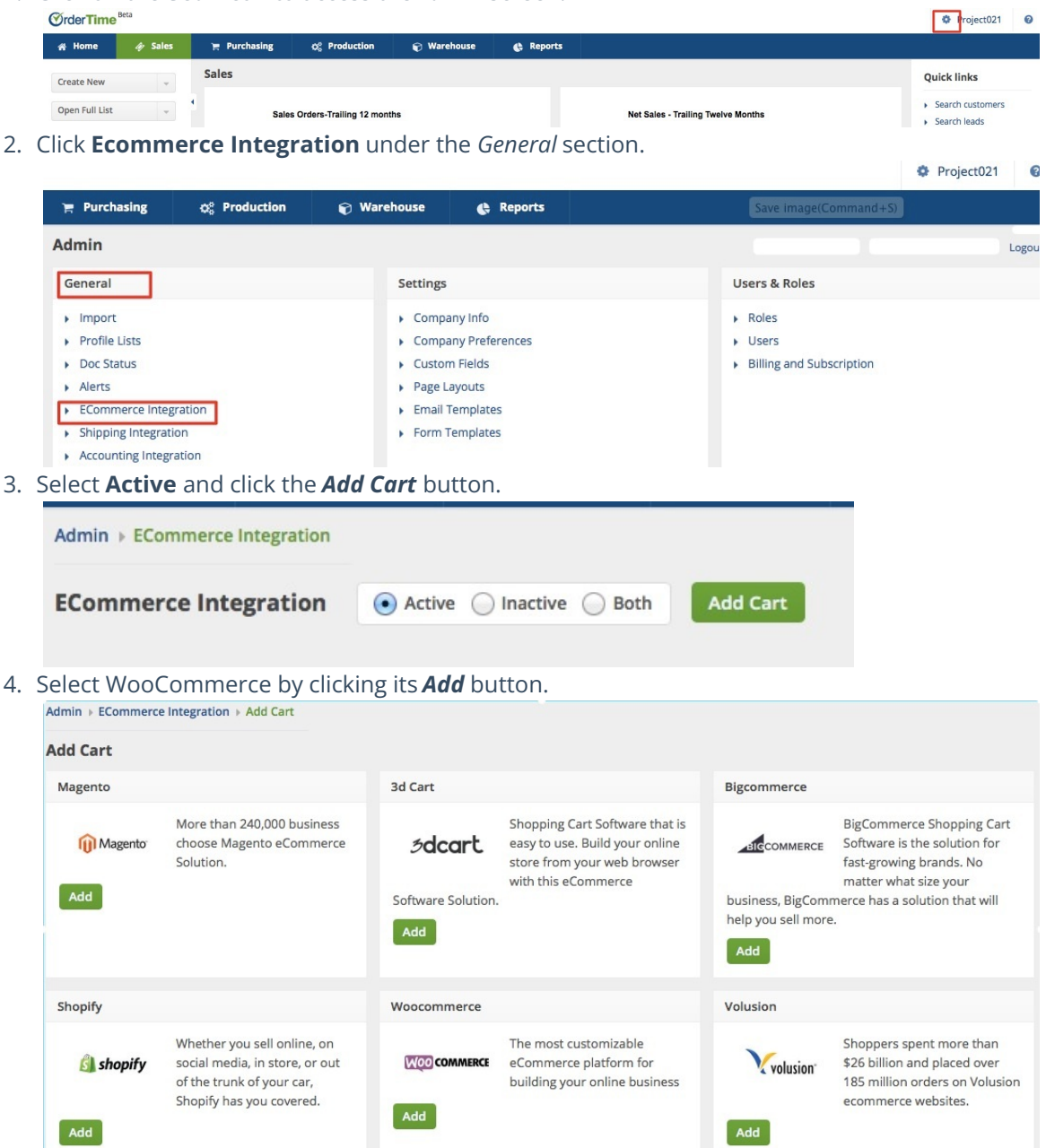

- 5. In the *ECommerce Integration Edito*r page, enter and set the connection settings in the *General* tab.
- 6. Website Name
	- Enter or assign a name for your website.
- 7. API URL
	- Enter the **URL** with your website in the API URL: *http://<yourwebsite>/wc-api/V[API VERSION]/*
		- https://www.mywebsite.com/wc-api/v3/ if using API version 3 [CURRENT VERSION]
		- https://www.mywebsite.com/wc-api/v2/ if using API Version 2 [OLDER VERSIONS]

(**Note**: Make sure to include the '/' following the Path URL or you will get an error) Example - https://*www.mywebsite.com*/wc-api/v3 to https://*www.mywebsite.com*/wc-api/v3/

- 1. Username
	- This is the **Consumer Key** you generated from Generating Connection Credentials > Step 9 above.
	- Enter the **WooCommerce Consumer** Key in the *Username* field.
- 2. Password
	- This is the **Consumer Secret** you generated from Generating Connection Credentials > Step 9 above.
	- Enter the **WooCommerce Consumer Secret** in the *Password* field.
- 3. Select what you need from the options provided by clicking the corresponding checkbox.
- 4. Select at least one location if you want to limit the inventory to specific location(s).
- 5. Click **Test Connection**.
- 6. Click **Save**.